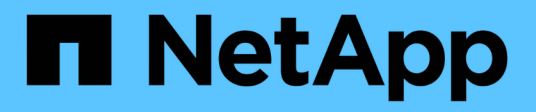

## **Manos a la obra**

E-Series Systems

NetApp July 26, 2024

This PDF was generated from https://docs.netapp.com/es-es/e-series/vcenter-plugin/san-spvc-icreqs.html on July 26, 2024. Always check docs.netapp.com for the latest.

# **Tabla de contenidos**

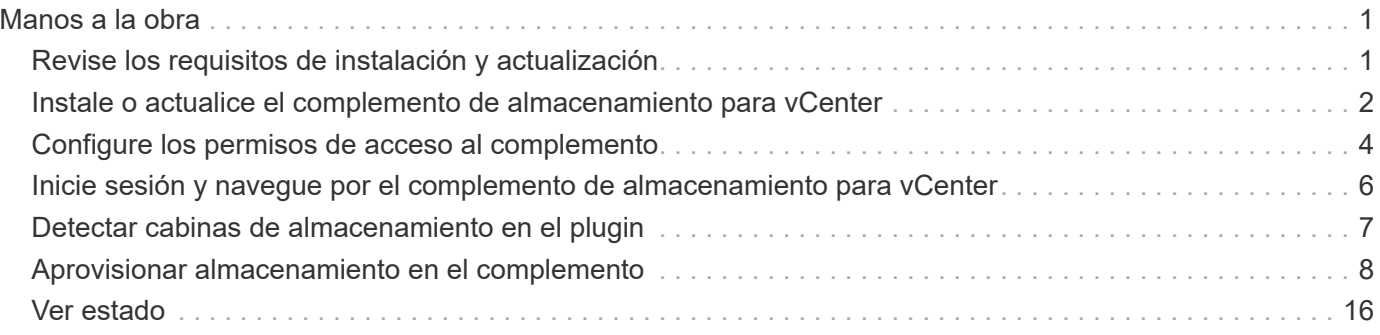

# <span id="page-2-0"></span>**Manos a la obra**

## <span id="page-2-1"></span>**Revise los requisitos de instalación y actualización**

Antes de instalar o actualizar el complemento de almacenamiento de SANtricity para vCenter, revise los requisitos de instalación y las consideraciones sobre actualizaciones.

## **Requisitos de instalación**

Puede instalar y configurar el complemento de almacenamiento para vCenter en un sistema host de Windows. La instalación del plugin incluye los siguientes requisitos.

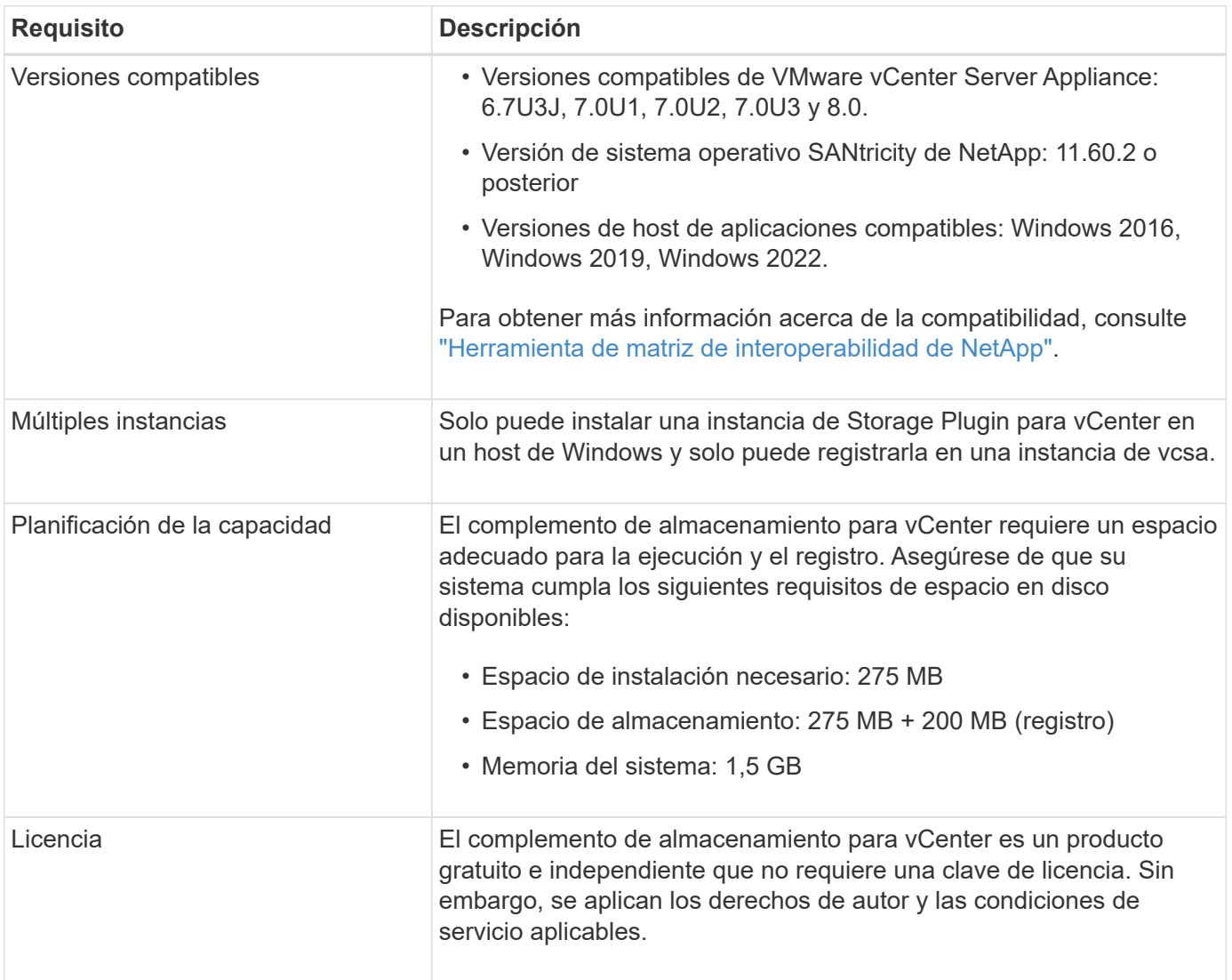

### **Consideraciones de renovación**

Si va a actualizar desde una versión anterior, tenga en cuenta que el plugin debe quedar sin registrar desde la instancia de vcsa antes de la actualización.

• Durante la actualización, se conservan la mayoría de los ajustes de configuración anteriores del plugin. Esta configuración incluye contraseñas de usuario, todos los sistemas de almacenamiento detectados,

certificados de servidor, certificados de confianza y configuración de tiempo de ejecución del servidor.

- El proceso de actualización no conserva los archivos **vcenter.properties**, por lo que debe cancelar el registro del plugin antes de la actualización. Una vez que la actualización se realice correctamente, puede volver a registrar el plugin en vcsa.
- Durante la actualización, se quitan todos los archivos de sistema operativo SANtricity que se cargaron previamente en el repositorio.

## <span id="page-3-0"></span>**Instale o actualice el complemento de almacenamiento para vCenter**

Siga estos pasos para instalar el complemento de almacenamiento para vCenter y verificar el registro del plugin. También puede actualizar el plugin utilizando estas instrucciones.

## **Revise los requisitos previos de la instalación**

Asegúrese de que sus sistemas cumplen los requisitos en ["Revise los requisitos de instalación y](#page-2-1) [actualización".](#page-2-1)

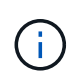

El proceso de actualización no conserva los archivos **vcenter.properties**. Si va a actualizar, debe cancelar el registro del plugin antes de proceder a la actualización. Una vez que la actualización se realice correctamente, puede volver a registrar el plugin en vcsa.

### **Instale el software del complemento**

Para instalar el software del complemento:

- 1. Copie el archivo del instalador en el host que se utilizará como servidor de aplicaciones y, a continuación, acceda a la carpeta en la que descargó el instalador.
- 2. Haga doble clic en el archivo de instalación:

santricity storage vcenterplugin-windows x64-- nn.nn.nn.nnnn.exe

En el nombre de archivo anterior: nn.nn.nn.nnnn representa el número de versión.

3. Cuando comience la instalación, siga las instrucciones que aparecen en pantalla para habilitar varias funciones e introduzca algunos parámetros de configuración. Si es necesario, puede cambiar cualquiera de estas selecciones posteriormente en los archivos de configuración.

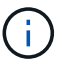

Durante una actualización, no se le solicitan los parámetros de configuración.

Durante la instalación, se le solicita la validación de certificados. Mantenga seleccionada la casilla de comprobación si desea aplicar la validación de certificados entre el plugin y las cabinas de almacenamiento. Con este cumplimiento, se comprueba que los certificados de la cabina de almacenamiento sean de confianza en el plugin. Si los certificados no son de confianza, no se les permite agregarlos al plugin. Si desea anular la validación de certificados, anule la selección de la casilla de comprobación para que todas las cabinas de almacenamiento puedan añadirse al plugin mediante certificados autofirmados. Para obtener más información sobre los certificados, consulte la ayuda en línea disponible en la interfaz del plugin.

- 4. Cuando aparezca el mensaje servidor web iniciado, haga clic en **Aceptar** para completar la instalación y, a continuación, haga clic en **hecho**.
- 5. Compruebe que el servidor de aplicaciones se instaló correctamente ejecutando el comando **Services.msc**.
- 6. Compruebe que el servicio del servidor de aplicaciones (VCP), **complemento de almacenamiento SANtricity de NetApp para vCenter**, esté instalado y que el servicio se haya iniciado.

servicio web después de la instalación. En el directorio de instalación, abra el archivo wsconfig.xmlI. Para quitar la validación de certificado en las cabinas de almacenamiento, cambie el env clave, trust.all.arrays, a. true. Para cambiar el puerto de servicios web, modifique el sslport el valor hasta el valor de puerto deseado oscila entre 0 y 65535. Asegúrese de que el número de puerto utilizado no se vincula a otro proceso. Cuando haya terminado, guarde los cambios y reinicie el servidor web del plugin. Si el valor de puerto del servidor web del plugin cambia después de registrar el plugin en vcsa, debe anular el registro y volver a registrar el plugin para que vcsa se comunique en el puerto cambiado al plugin.

Si es necesario, puede cambiar la configuración de validación de certificados y puerto de

### **Registre el plugin en un dispositivo de vCenter Server**

Después de instalar el software del plugin, registre el plugin en una vcsa.

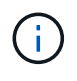

El plugin sólo puede registrarse en una instancia de vcsa. Para registrarse en otra instancia de vcsa, debe cancelar el registro del plugin desde la instancia actual de vcsa y desinstalarlo desde el host de la aplicación. A continuación, puede volver a instalar el plugin y registrarlo en el otro vcsa.

1. Abra un símbolo del sistema a través de la línea de comandos y navegue hasta el siguiente directorio:

```
<install directory>\vcenter-register\bin
```
2. Ejecute el archivo **vcenter-register.bat**:

```
vcenter-register.bat ^
-action registerPlugin ^
-vcenterHostname <vCenter FQDN> ^
-username <Administrator username> ^
```
3. Compruebe que el script se ha realizado correctamente.

Los registros se guardan en %install dir%/working/logs/vc-registration.log.

## **Verifique el registro del plugin**

Una vez instalado el plugin y ejecutado el script de registro, compruebe que el plugin se registró correctamente en el dispositivo de vCenter Server.

- 1. Abra vSphere Client en vCenter Server Appliance.
- 2. En la barra de menús, seleccione MENU:Administrator[Client Plugins].
- 3. Asegúrese de que Storage Plugin para vCenter aparezca en la lista como **habilitado**.

Si el plugin aparece como Desactivado y aparece un mensaje de error que indica que no puede comunicarse con el servidor de aplicaciones, compruebe que el número de puerto definido para el servidor de aplicaciones está habilitado para pasar a través de los firewalls que podrían estar en uso. El número de puerto TCP (Transmission Control Protocol) del servidor de aplicaciones predeterminado es 8445.

## <span id="page-5-0"></span>**Configure los permisos de acceso al complemento**

Puede configurar permisos de acceso para el complemento de almacenamiento para vCenter, lo que incluye usuarios, roles y privilegios.

### **Revise los privilegios de vSphere requeridos**

Para acceder al plugin dentro de vSphere Client, debe asignarse a una función que tenga los privilegios de vSphere correspondientes. Los usuarios con el privilegio "Configure datastore" vSphere tienen acceso de lectura y escritura al plugin, mientras que los usuarios con el privilegio "Browse datastore" tienen acceso de solo lectura. Si un usuario no tiene ninguno de estos privilegios, el plugin muestra un mensaje de "privilegios insuficientes".

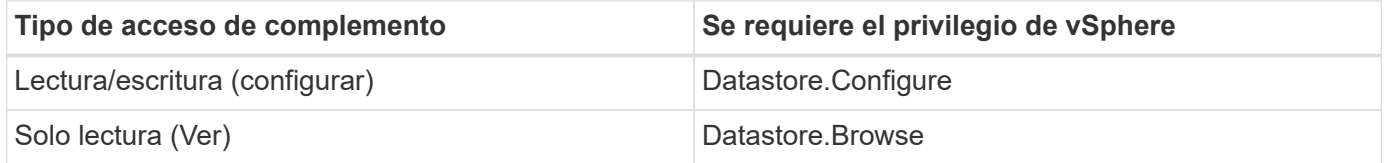

### **Configure las funciones de administrador de almacenamiento**

Para proporcionar privilegios de lectura/escritura a los usuarios del plugin, puede crear, clonar o editar un rol. Para obtener más información sobre la configuración de roles en vSphere Client, consulte el siguiente tema en el centro de documentación de VMware:

#### • ["Cree un rol personalizado"](https://docs.vmware.com/en/VMware-vSphere/7.0/com.vmware.vsphere.security.doc/GUID-41E5E52E-A95B-4E81-9724-6AD6800BEF78.html)

#### **Acceder a acciones de funciones**

- 1. En la página de inicio de vSphere Client, seleccione **Administrator** en el área de control de acceso.
- 2. Haga clic en **roles** en el área de control de acceso.
- 3. Ejecute una de las siguientes acciones:
	- **Crear nuevo rol**: Haga clic en el icono de acción **Crear rol**.
	- **Clone Role**: Seleccione una función existente y haga clic en el icono de acción **Clone Role**.
	- **Editar función existente**: Seleccione una función existente y haga clic en el icono de acción **Editar función**.

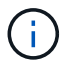

La función de administrador no se puede editar.

Aparecerá el asistente apropiado, en función de la selección anterior.

#### **Crear un rol nuevo**

1. En la lista privilegios, seleccione los permisos de acceso que desea asignar a este rol.

Para permitir el acceso de solo lectura al plugin, seleccione **Datastore › Browse datastore**. Para permitir el acceso de lectura/escritura, seleccione MENU:Datastore[Configure datastore].

- 2. Si es necesario, asigne otros privilegios a la lista y, a continuación, haga clic en **Siguiente**.
- 3. Asigne un nombre al rol y proporcione una descripción.
- 4. Haga clic en **Finalizar**.

#### **Clonar un rol**

- 1. Asigne un nombre al rol y proporcione una descripción.
- 2. Haga clic en **Aceptar** para finalizar el asistente.
- 3. Seleccione la función clonada de la lista y, a continuación, haga clic en **Editar función**.
- 4. En la lista privilegios, seleccione los permisos de acceso que desea asignar a este rol.

Para permitir el acceso de solo lectura al plugin, seleccione **Datastore › Browse datastore**. Para permitir el acceso de lectura/escritura, seleccione MENU:Datastore[Configure datastore].

- 5. Haga clic en **Siguiente**.
- 6. Actualice el nombre y la descripción, si lo desea.
- 7. Haga clic en **Finalizar**.

#### **Editar una función existente**

1. En la lista privilegios, seleccione los permisos de acceso que desea asignar a este rol.

Para permitir el acceso de solo lectura al plugin, seleccione **Datastore › Browse datastore**. Para permitir el acceso de lectura/escritura, seleccione MENU:Datastore[Configure datastore].

- 2. Haga clic en **Siguiente**.
- 3. Actualice el nombre o la descripción, si lo desea.
- 4. Haga clic en **Finalizar**.

### **Establezca permisos para vCenter Server Appliance**

Después de configurar privilegios para un rol, debe añadir un permiso a vCenter Server Appliance. Este permiso permite que un usuario o grupo dado tenga acceso al plugin.

- 1. En la lista desplegable del menú, seleccione **hosts y clústeres**.
- 2. Seleccione **vCenter Server Appliance** en el área de control de acceso.
- 3. Haga clic en la ficha **permisos**.
- 4. Haga clic en el icono de acción **Agregar permiso**.
- 5. Seleccione el dominio y usuario/grupo adecuados.
- 6. Seleccione la función creada que permite el privilegio de plugin de lectura/escritura.
- 7. Active la opción **propagar a niños**, si es necesario.
- 8. Haga clic en **Aceptar**.

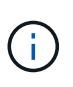

Es posible seleccionar un permiso existente y modificarlo para usar el rol creado. **Sin embargo, tenga en cuenta que el rol debe tener los mismos privilegios junto con los privilegios de plugin de lectura/escritura que para evitar una regresión en los permisos.**

Para acceder al plugin, debe iniciar sesión en vSphere Client en la cuenta de usuario que tiene los privilegios de lectura/escritura del plugin.

Para obtener más información sobre la gestión de permisos, consulte los siguientes temas en el centro de documentación de VMware:

- ["Gestionar los permisos para vCenter Components"](https://docs.vmware.com/en/VMware-vSphere/7.0/com.vmware.vsphere.security.doc/GUID-3B78EEB3-23E2-4CEB-9FBD-E432B606011A.html)
- ["Prácticas recomendadas para roles y permisos"](https://docs.vmware.com/en/VMware-vSphere/7.0/com.vmware.vsphere.security.doc/GUID-FAA074CC-E8C9-4F13-ABCF-6CF7F15F04EE.html)

## <span id="page-7-0"></span>**Inicie sesión y navegue por el complemento de almacenamiento para vCenter**

Puede iniciar sesión en el complemento de almacenamiento para vCenter para navegar por la interfaz de usuario.

- 1. Antes de iniciar sesión en el plugin, asegúrese de que está utilizando uno de los siguientes navegadores:
	- Google Chrome 89 o posterior
	- Mozilla Firefox 80 o posterior
	- Microsoft Edge 90 o posterior
- 2. Inicie sesión en vSphere Client con la cuenta de usuario que tiene privilegios de lectura/escritura para el plugin.
- 3. En la página de inicio de vSphere Client, haga clic en **SANtricity Storage Plugin for vCenter**.

El plugin se abre en una ventana de vSphere Client. La página principal del plugin se abre a **gestionartodo**.

- 4. Acceda a las tareas de gestión del almacenamiento desde la barra lateral de navegación, que se encuentra a la izquierda:
	- **Gestionar**: Permite detectar las cabinas de almacenamiento en la red, abrir System Manager para una cabina, importar la configuración de una cabina a varias, gestionar grupos de cabinas, actualizar el software de sistema operativo y aprovisionar almacenamiento.
	- **Administración de certificados**: Permite administrar certificados para autenticar entre exploradores y clientes.
	- **Operaciones**: Permite ver el progreso de las operaciones por lotes, como importar la configuración de una matriz a otra.
	- **Soporte** Ver opciones de soporte técnico, recursos y contactos.

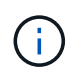

Algunas operaciones no están disponibles si una cabina de almacenamiento no tiene un estado óptimo.

## <span id="page-8-0"></span>**Detectar cabinas de almacenamiento en el plugin**

Para mostrar y gestionar recursos de almacenamiento, debe utilizar la interfaz del complemento de almacenamiento para vCenter para detectar las direcciones IP de las cabinas en la red.

#### **Antes de empezar**

- Debe conocer las direcciones IP de red (o el rango de direcciones) de las controladoras de la cabina.
- Las cabinas de almacenamiento deben estar configuradas y configuradas correctamente, y deben conocer las credenciales de inicio de sesión de la cabina de almacenamiento (nombre de usuario y contraseña).

## **Paso 1: Introduzca las direcciones de red para la detección**

#### **Pasos**

1. En la página gestionar, seleccione **Agregar/detectar**.

Se muestra el cuadro de diálogo introducir rango de direcciones de red.

- 2. Debe realizar una de las siguientes acciones:
	- Para detectar una cabina de almacenamiento, seleccione el botón de opción **detectar una sola cabina de almacenamiento** y luego introduzca la dirección IP de una de las controladoras de la cabina de almacenamiento.
	- Para detectar varias cabinas de almacenamiento, seleccione el botón de opción **detectar todas las cabinas de almacenamiento dentro de un rango de red** y, a continuación, introduzca la dirección de red inicial y la dirección de red final para buscar en la subred local.
- 3. Haga clic en **Iniciar descubrimiento**.

Cuando comienza el proceso de detección, el cuadro de diálogo muestra las cabinas de almacenamiento a medida que se detectan. El proceso puede tardar varios minutos en completarse.

Si no se detectan cabinas gestionables, compruebe que las cabinas de almacenamiento estén bien conectadas a la red y que las direcciones asignadas se encuentren dentro del rango correspondiente. Haga clic en **nuevos parámetros de descubrimiento** para volver a la página Agregar/detectar.

4. Marque la casilla de comprobación junto a la cabina de almacenamiento que desea añadir al dominio de gestión.

El sistema comprueba las credenciales de cada cabina que se añade al dominio de gestión. Es posible que deba resolver problemas con certificados que no son de confianza antes de continuar.

5. Haga clic en **Siguiente** para continuar con el siguiente paso del asistente.

Si las cabinas de almacenamiento tienen certificados válidos, vaya a. [Paso 3: Proporcionar contraseñas.](#page-9-1)

Si alguna cabina de almacenamiento no tiene certificados válidos, se muestra el cuadro de diálogo resolver certificados autofirmados. Vaya a. [Paso 2: Resolver certificados que no son de confianza durante](#page-9-2) [la detección](#page-9-2).

Si desea importar certificados firmados por CA, cancele el asistente de detección y haga clic en **Gestión de certificados** en el panel izquierdo. Consulte la ayuda en línea para obtener más instrucciones.

## <span id="page-9-2"></span>**Paso 2: Resolver certificados que no son de confianza durante la detección**

Debe resolver todos los problemas de los certificados antes de continuar con el proceso de detección.

- 1. Si se abre el cuadro de diálogo resolver certificados autofirmados, revise la información que se muestra para los certificados que no son de confianza. Para obtener más información, también puede hacer clic en los tres puntos del extremo de la tabla y seleccionar **Ver** en el menú emergente.
- 2. Debe realizar una de las siguientes acciones:
	- Si confía en las conexiones con las matrices de almacenamiento detectadas, haga clic en **Siguiente** y, a continuación, en **Sí** para confirmar y continuar con el siguiente cuadro de diálogo del asistente. Los certificados autofirmados se marcan como de confianza y las cabinas de almacenamiento se añadirán al plugin.
	- Si no confía en dichas conexiones, seleccione **Cancelar** y valide la estrategia de certificado de seguridad de cada cabina de almacenamiento antes de añadir cualquiera de ellas.
- 3. Haga clic en **Siguiente** para continuar con el siguiente paso del asistente.

## <span id="page-9-1"></span>**Paso 3: Proporcionar contraseñas**

Como último paso para la detección, debe introducir las contraseñas de las cabinas de almacenamiento que desea añadir al dominio de gestión.

- 1. Para cada cabina detectada, introduzca su contraseña de administrador en los campos.
- 2. Haga clic en **Finalizar**.

El sistema puede tardar varios minutos en conectarse a las cabinas de almacenamiento especificadas. Cuando finaliza el proceso, las cabinas de almacenamiento se añaden al dominio de gestión y se asocian con el grupo seleccionado (si se especificó alguno).

## <span id="page-9-0"></span>**Aprovisionar almacenamiento en el complemento**

Para aprovisionar almacenamiento, debe crear volúmenes, asignar volúmenes a hosts y, a continuación, asignar volúmenes a almacenes de datos.

### <span id="page-9-3"></span>**Paso 1: Crear volúmenes**

Los volúmenes son contenedores de datos que gestionan y organizan el espacio de almacenamiento en la cabina de almacenamiento. Es posible crear volúmenes a partir de la capacidad de almacenamiento disponible en la cabina de almacenamiento, lo que ayuda a organizar los recursos del sistema. El concepto de "volúmenes" es similar a usar carpetas o directorios en un equipo para organizar archivos con el fin de agilizar el acceso.

Los volúmenes son la única capa de datos visible para los hosts. En un entorno SAN, los volúmenes se asignan a números de unidad lógica (LUN). Estos LUN conservan los datos de usuario a los que se puede acceder mediante uno o varios de los protocolos de acceso de host compatibles con la cabina de almacenamiento.

#### **Pasos**

- 1. En la página gestionar, seleccione la cabina de almacenamiento.
- 2. Seleccione MENU:Provisioning[Manage Volumes].
- 3. Seleccione MENU:Create[Volumes].

Se muestra el cuadro de diálogo Seleccionar host.

- 4. De la lista desplegable, seleccione el host o el clúster de hosts específicos a los que desea asignar volúmenes o elija asignar el host o el clúster de hosts más adelante.
- 5. Para continuar con la secuencia de creación de volúmenes para el host o clúster de hosts seleccionados, haga clic en **Siguiente**.

Se muestra el cuadro de diálogo Seleccionar carga de trabajo. Una carga de trabajo contiene volúmenes con características similares, que se optimizan según el tipo de aplicación que es compatible con la carga de trabajo. Es posible definir una carga de trabajo o seleccionar cargas de trabajo existentes.

- 6. Debe realizar una de las siguientes acciones:
	- Seleccione la opción **Crear volúmenes para una carga de trabajo existente** y, a continuación, seleccione la carga de trabajo en la lista desplegable.
	- Seleccione la opción **Crear una carga de trabajo nueva** para definir una carga de trabajo nueva para una aplicación compatible o para "otras" aplicaciones y, a continuación, siga estos pasos:
		- i. De la lista desplegable, seleccione el nombre de la aplicación para la cual desea crear la carga de trabajo nueva. Seleccione una de las entradas que figuran como "Other", si la aplicación que pretende usar en esta cabina de almacenamiento no aparece en la lista.
		- ii. Introduzca el nombre de la carga de trabajo que desea crear.
- 7. Haga clic en **Siguiente**. Si la carga de trabajo está asociada con un tipo de aplicación admitida, introduzca la información solicitada, de lo contrario, vaya al siguiente paso.

Se muestra el cuadro de diálogo Añadir/editar volúmenes. En este cuadro de diálogo, se crean volúmenes a partir de pools o grupos de volúmenes elegibles. Para cada pool o grupo de volúmenes elegible, se muestran la cantidad de unidades y la capacidad libre total disponibles. Para algunas cargas de trabajo específicas de la aplicación, cada pool o grupo de volúmenes elegible muestra la capacidad propuesta según la configuración de volumen sugerido y muestra también la capacidad libre restante en GIB. Para otras cargas de trabajo, la capacidad propuesta aparece a medida que se añaden volúmenes a un pool o un grupo de volúmenes y se especifica la cantidad informada.

8. Antes de empezar a añadir volúmenes, lea las directrices de la siguiente tabla.

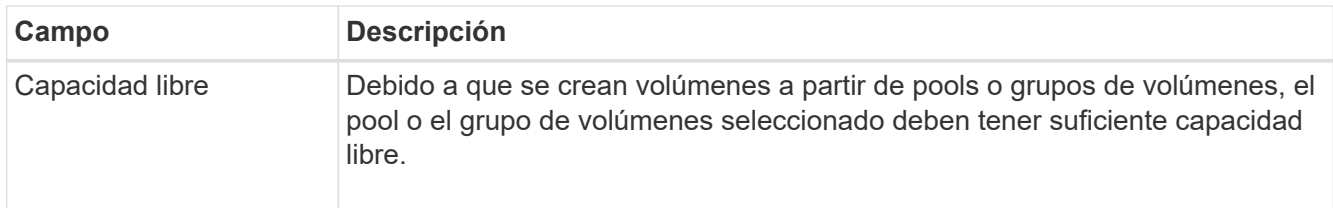

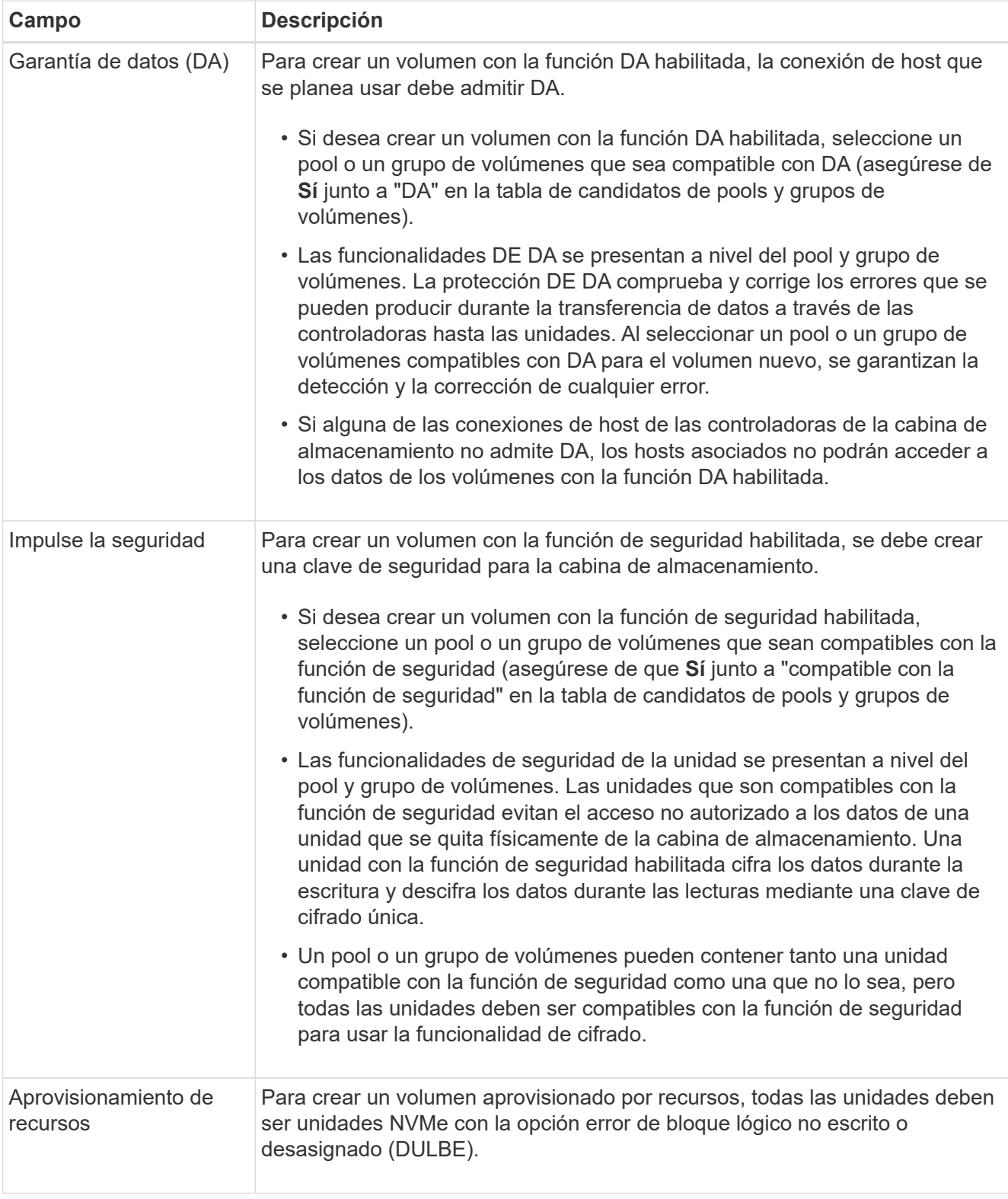

- 9. Elija una de estas acciones según si seleccionó "otra" o una carga de trabajo específica de la aplicación en el paso anterior:
	- **Otros** haga clic en **Añadir nuevo volumen** en cada pool o grupo de volúmenes que desee utilizar para crear uno o más volúmenes.
	- **Carga de trabajo específica de la aplicación**: Haga clic en **Siguiente** para aceptar los volúmenes y las características recomendados por el sistema para la carga de trabajo seleccionada, o bien haga clic en **Editar volúmenes** para cambiar, añadir o eliminar los volúmenes y las características

recomendados por el sistema para la carga de trabajo seleccionada.

Aparecen los siguientes campos.

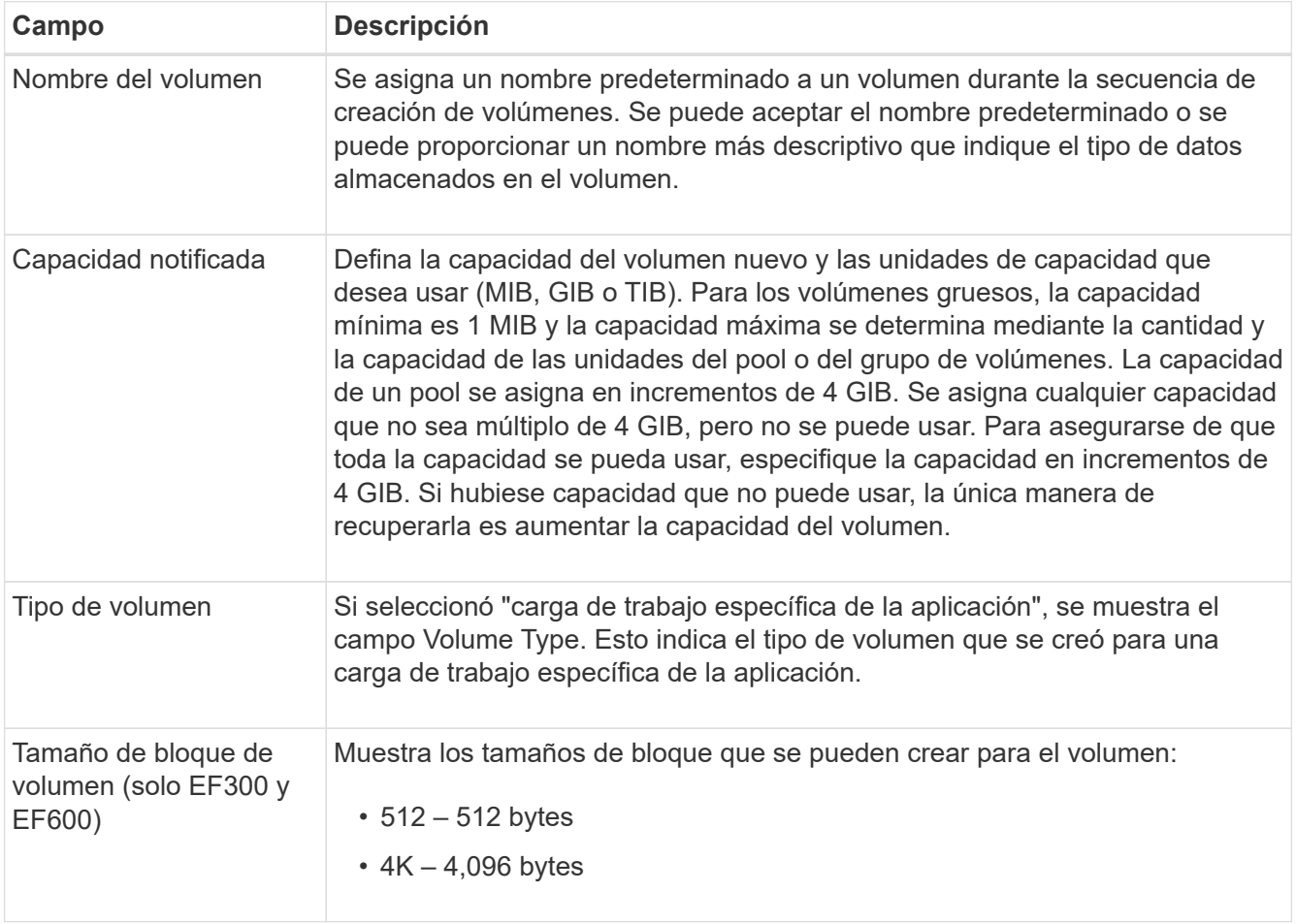

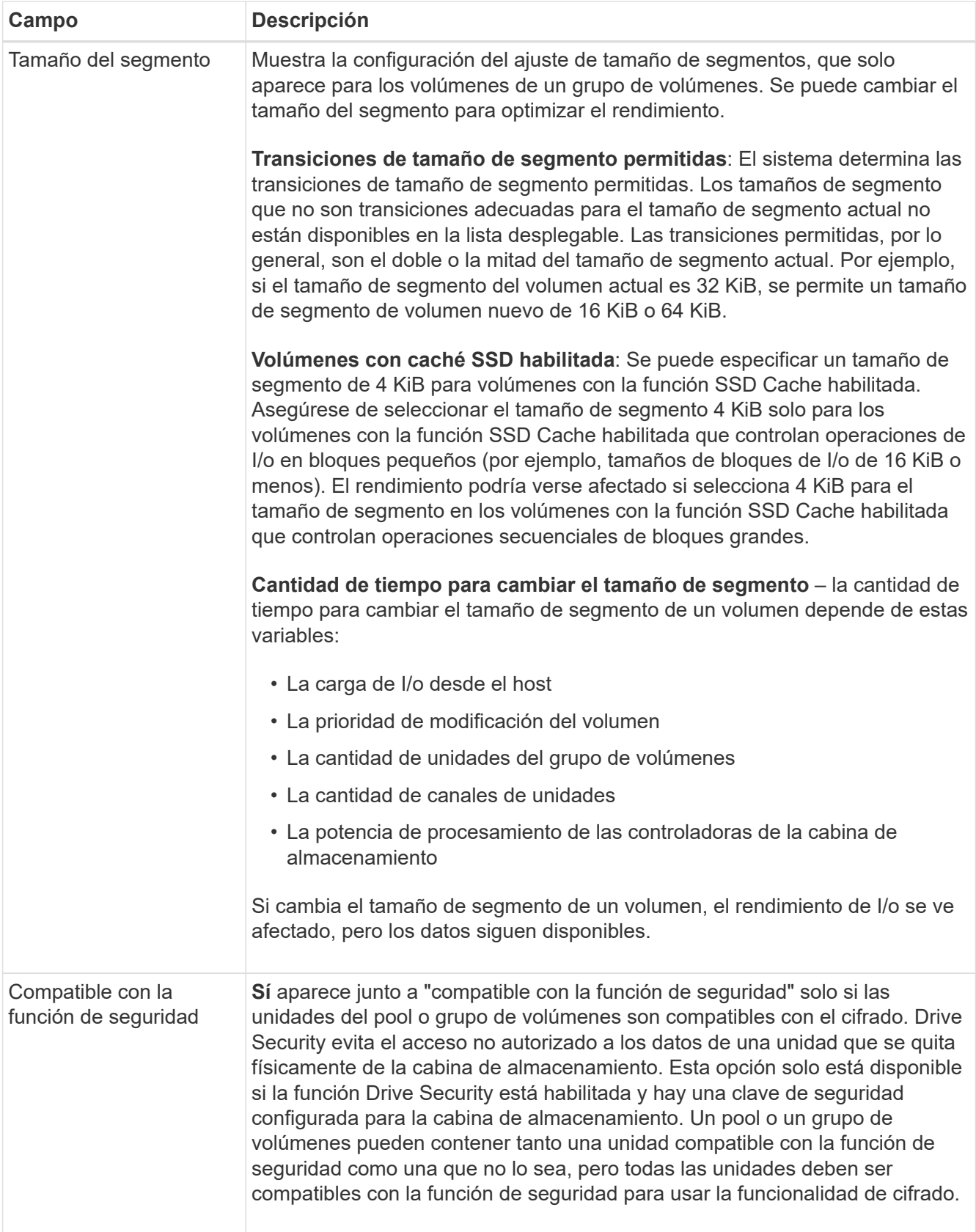

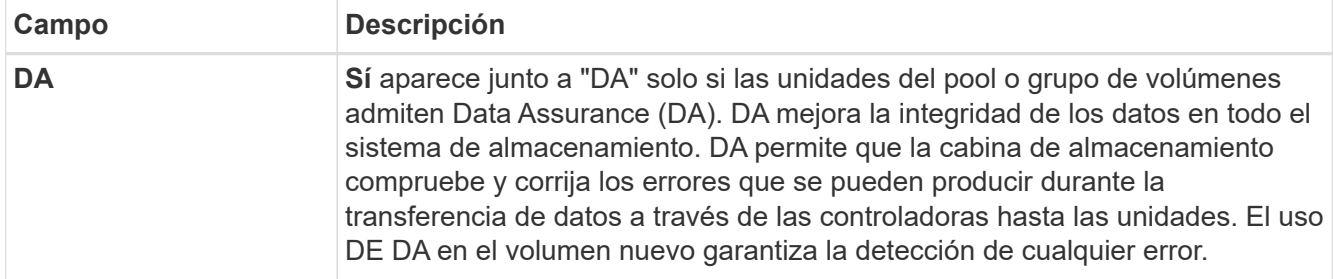

- 10. Para continuar con la secuencia de creación de volúmenes para la aplicación seleccionada, haga clic en **Siguiente**.
- 11. En el último paso, revise un resumen de los volúmenes que pretende crear y realizar los cambios necesarios. Para realizar cambios, haga clic en **Atrás**. Cuando esté satisfecho con la configuración del volumen, haga clic en **Finalizar**.

## **Paso 2: Cree acceso a host y asigne volúmenes**

Un host se puede crear manualmente:

• **Manual** – durante la creación manual de host, puede asociar los identificadores de puerto de host seleccionándolos de una lista o introduciéndolos manualmente. Después de crear un host, puede asignar volúmenes a él o añadirlo a un clúster de hosts si el objetivo es compartir el acceso a los volúmenes.

#### **Creación manual del host**

#### **Antes de empezar**

Lea las siguientes directrices:

- Ya debe haber añadido o detectado cabinas de almacenamiento en el entorno.
- Se deben definir los puertos identificadores de host que están asociados con el host.
- Asegúrese de proporcionar el mismo nombre que el nombre de sistema del host asignado.
- Esta operación no funciona si el nombre que eligió ya está en uso.
- La longitud del nombre no puede ser mayor de 30 caracteres.

#### **Pasos**

- 1. En la página gestionar, seleccione la cabina de almacenamiento con la conexión del host.
- 2. Seleccione MENU:Provisioning[Configure hosts].

Se abre la página Configurar hosts.

3. Haga clic en MENU:Create[Host].

Se muestra el cuadro de diálogo Crear host.

4. Seleccione la configuración del host que corresponda.

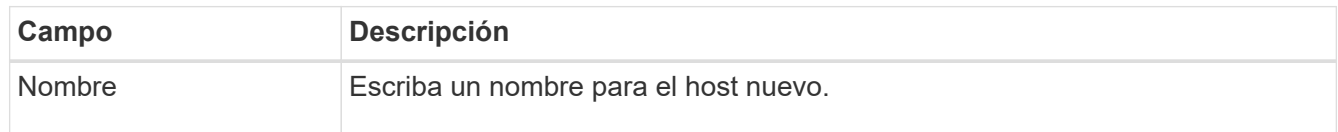

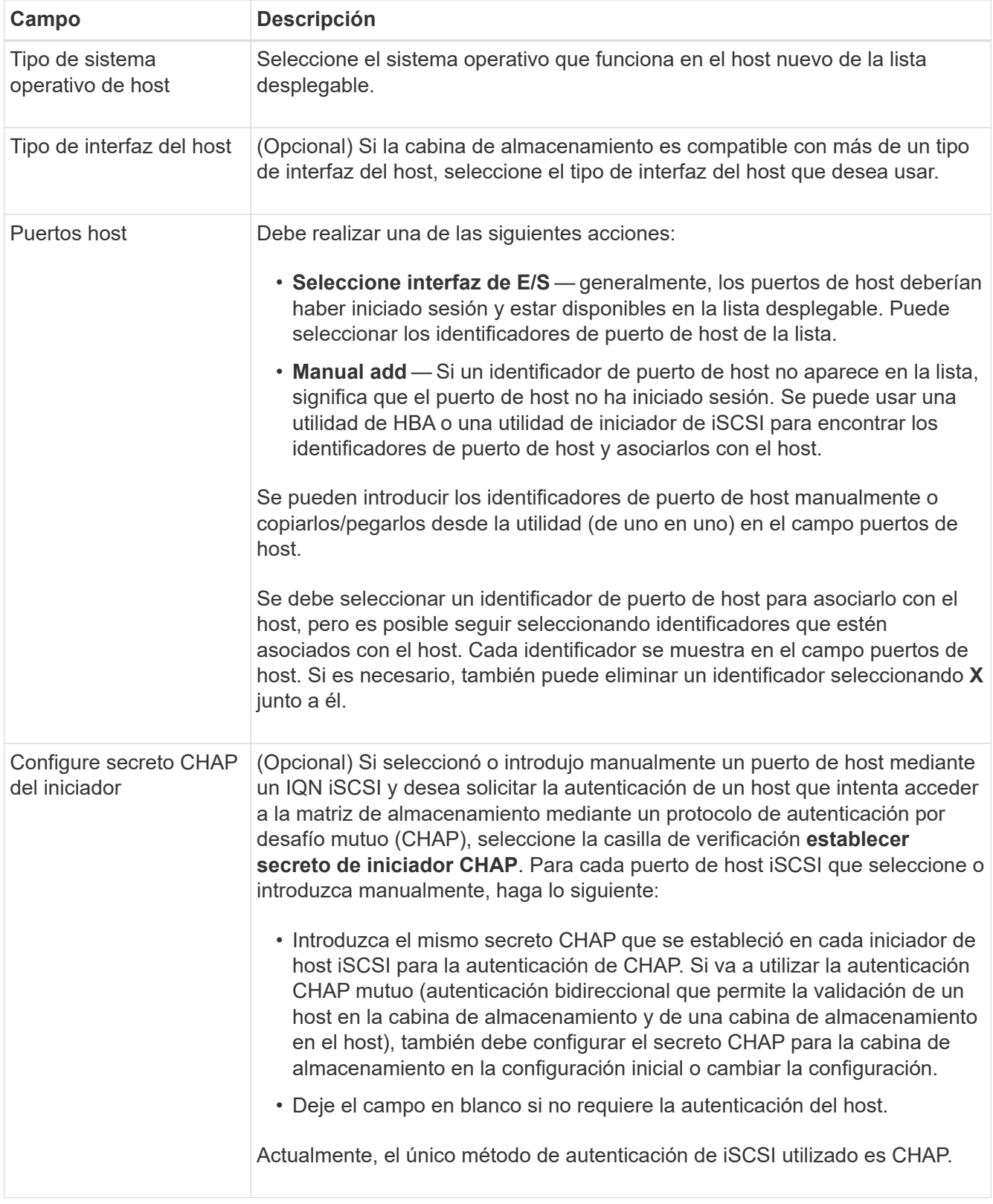

- 5. Haga clic en **Crear**.
- 6. Si necesita actualizar la información del host, seleccione el host en la tabla y haga clic en **Ver/editar configuración**.

Una vez que el host se creó correctamente, el sistema crea un nombre predeterminado para cada puerto de host configurado para el host (etiqueta de usuario). El alias predeterminado es <Hostname\_Port

Number>. Por ejemplo, el alias predeterminado para el primer puerto creado para la IPT del host es IPT\_1.

7. A continuación, se debe asignar un volumen a un host o un clúster de hosts para poder usarlo para operaciones de I/O. Seleccione MENU:Provisioning[Configure hosts].

Se abre la página Configurar hosts.

8. Seleccione el host o clúster de hosts al que desea asignar volúmenes y, a continuación, haga clic en **asignar volúmenes**.

Se muestra un cuadro de diálogo que enumera todos los volúmenes que pueden asignarse. Es posible seleccionar cualquiera de las columnas o escribir un elemento en el cuadro Filtrar para facilitar la búsqueda de volúmenes en particular.

- 9. Seleccione la casilla de comprobación ubicada junto a cada volumen que desea asignar, o bien seleccione la casilla de comprobación en el encabezado de la tabla para seleccionar todos los volúmenes.
- 10. Haga clic en **asignar** para completar la operación.

El sistema ejecuta las siguientes acciones:

- El volumen asignado recibe el próximo número de unidad lógica disponible. El host utiliza el número de unidad lógica para acceder al volumen.
- El nombre del volumen proporcionado por el usuario aparece en los listados de volúmenes asociados al host. Si corresponde, el volumen de acceso configurado de fábrica también aparece en los listados de volúmenes asociados al host.

## **Paso 3: Crear un almacén de datos en vSphere Client**

Para crear un almacén de datos en vSphere Client, consulte ["Cree un almacén de datos VMFS en vSphere](https://docs.vmware.com/en/VMware-vSphere/7.0/com.vmware.vsphere.storage.doc/GUID-5AC611E0-7CEB-4604-A03C-F600B1BA2D23.html) [Client"](https://docs.vmware.com/en/VMware-vSphere/7.0/com.vmware.vsphere.storage.doc/GUID-5AC611E0-7CEB-4604-A03C-F600B1BA2D23.html) Tema del Centro de documentación de VMware.

#### **Aumente la capacidad del almacén de datos existente aumentando la capacidad del volumen**

Es posible aumentar la capacidad notificada (a los hosts) de un volumen con la capacidad libre que está disponible en el pool o el grupo de volúmenes.

#### **Antes de empezar**

Asegúrese de que:

- Existe capacidad libre suficiente disponible en el pool o el grupo de volúmenes asociado.
- El volumen es óptimo y no está en ningún estado de modificación.
- No existen unidades de repuesto en uso en el volumen. (Esto se aplica solo a volúmenes que pertenecen a grupos de volúmenes.)

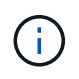

Solo ciertos sistemas operativos permiten aumentar la capacidad de un volumen. Si aumenta la capacidad de un volumen en un sistema operativo que no admite la expansión de LUN, la capacidad ampliada será inutilizable y no se podrá restaurar la capacidad del volumen original.

#### **Pasos**

1. Desplácese hasta el plugin dentro de vSphere Client.

- 2. En el plugin, seleccione la cabina de almacenamiento que desee.
- 3. Haga clic en **aprovisionamiento** y seleccione **gestionar volúmenes**.
- 4. Seleccione el volumen para el que desea aumentar la capacidad y, a continuación, seleccione **aumentar capacidad**.

Se muestra el cuadro de diálogo Confirmar aumento de capacidad.

5. Seleccione **Sí** para continuar.

Se muestra el cuadro de diálogo aumentar capacidad notificada.

En este cuadro de diálogo, se muestran la capacidad notificada actual y la capacidad libre disponibles en el pool o el grupo de volúmenes asociado.

- 6. Utilice el cuadro **aumentar capacidad notificada agregando…** para añadir capacidad a la capacidad informada disponible actual. Es posible cambiar el valor de capacidad para que se muestre en mebibytes (MIB), gibibytes (GIB) o tebibytes (TIB).
- 7. Haga clic en **aumentar**.
- 8. Vea el panel Recent Tasks para conocer el progreso de la operación de aumento de capacidad que se está ejecutando actualmente para el volumen seleccionado. Es posible que esta operación demore y que afecte el rendimiento del sistema.
- 9. Una vez que se complete la capacidad del volumen, debe aumentar manualmente el tamaño de VMFS para que coincida como se describe en la ["Aumente la capacidad de los almacenes de datos VMFS en](https://docs.vmware.com/en/VMware-vSphere/7.0/com.vmware.vsphere.storage.doc/GUID-D57FEF5D-75F1-433D-B337-E760732282FC.html) [vSphere Client"](https://docs.vmware.com/en/VMware-vSphere/7.0/com.vmware.vsphere.storage.doc/GUID-D57FEF5D-75F1-433D-B337-E760732282FC.html) Tema del Centro de documentación de VMware.

### **Aumente la capacidad del almacén de datos existente añadiendo volúmenes**

- 1. Es posible aumentar la capacidad de un almacén de datos mediante la adición de volúmenes. Siga los pasos de [Paso 1: Crear volúmenes](#page-9-3).
- 2. A continuación, asigne los volúmenes al host deseado para aumentar la capacidad del almacén de datos.

Consulte ["Aumente la capacidad de los almacenes de datos VMFS en vSphere Client"](https://docs.vmware.com/en/VMware-vSphere/6.0/com.vmware.vsphere.hostclient.doc/GUID-B0D89816-02E5-4C42-AAFC-19751800A284.html) Tema en el centro de documentación de VMware para obtener más información.

## <span id="page-17-0"></span>**Ver estado**

Puede ver el estado del sistema desde el complemento de almacenamiento para vCenter o desde vSphere Client.

- 1. Abra el plugin desde vSphere Client.
- 2. Vea el estado de los siguientes paneles:
	- **Estado de la matriz de almacenamiento** vaya al panel **gestionar todo**. Para cada cabina detectada, la fila proporciona una columna Estado.
	- **Operaciones en curso** haga clic en **Operaciones** en el panel lateral para ver todas las tareas de larga ejecución, como importar configuraciones. También se pueden ver las operaciones de ejecución prolongada en la lista desplegable de aprovisionamiento. Para cada operación enumerada en el cuadro de diálogo Operations, se muestran un porcentaje de finalización y el tiempo restante estimado para completar la operación. En algunos casos, es posible detener una operación o colocarla en una prioridad superior o inferior. Si lo desea, use los enlaces de la columna acciones para detener o

cambiar la prioridad de una operación.

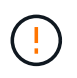

Lea todo el texto de advertencia proporcionado en los cuadros de diálogo, en particular cuando detiene una operación.

Las operaciones que podrían aparecer para el plugin se enumeran en la siguiente tabla. También es posible que se muestren operaciones adicionales en la interfaz de System Manager.

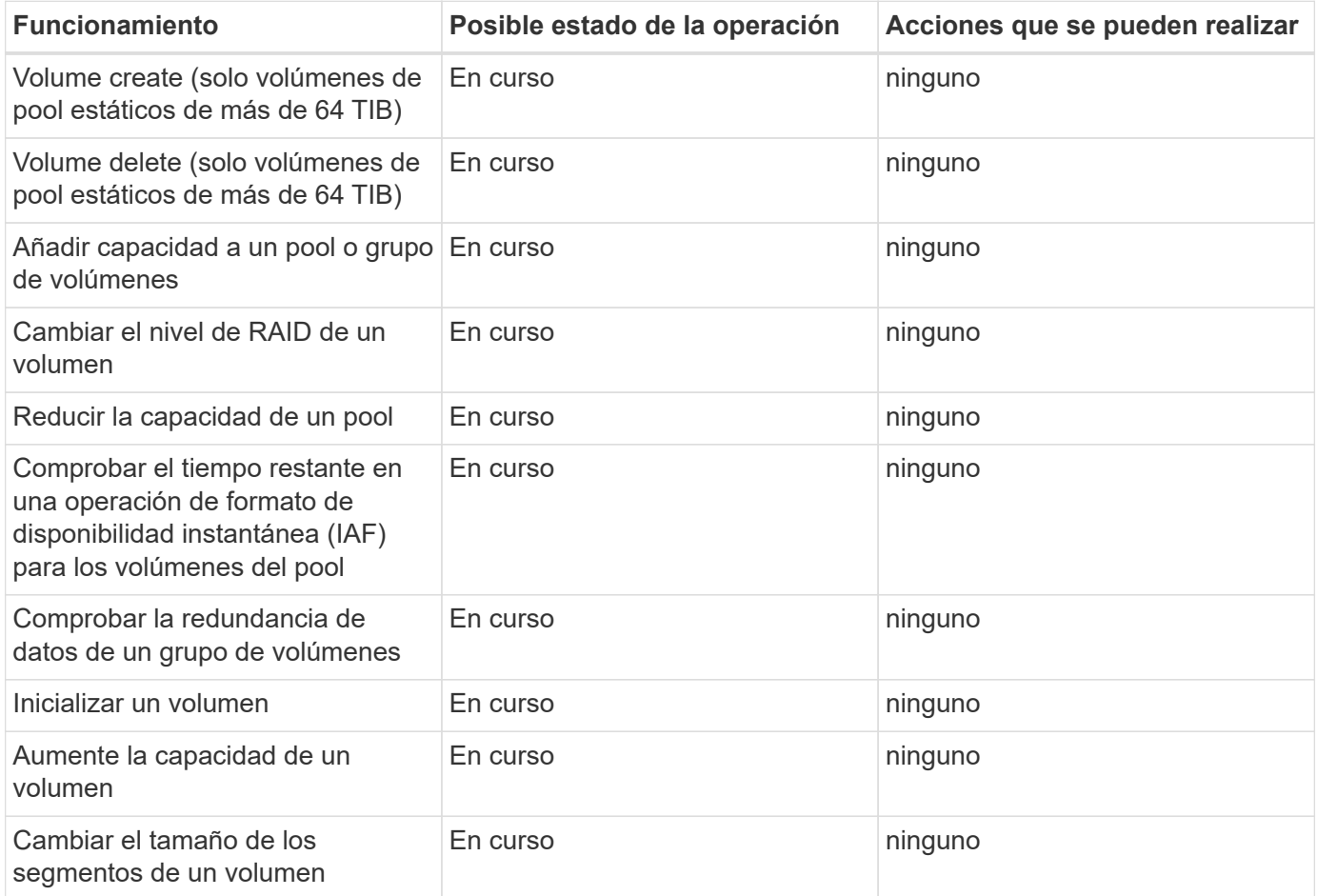

#### **Información de copyright**

Copyright © 2024 NetApp, Inc. Todos los derechos reservados. Imprimido en EE. UU. No se puede reproducir este documento protegido por copyright ni parte del mismo de ninguna forma ni por ningún medio (gráfico, electrónico o mecánico, incluidas fotocopias, grabaciones o almacenamiento en un sistema de recuperación electrónico) sin la autorización previa y por escrito del propietario del copyright.

El software derivado del material de NetApp con copyright está sujeto a la siguiente licencia y exención de responsabilidad:

ESTE SOFTWARE LO PROPORCIONA NETAPP «TAL CUAL» Y SIN NINGUNA GARANTÍA EXPRESA O IMPLÍCITA, INCLUYENDO, SIN LIMITAR, LAS GARANTÍAS IMPLÍCITAS DE COMERCIALIZACIÓN O IDONEIDAD PARA UN FIN CONCRETO, CUYA RESPONSABILIDAD QUEDA EXIMIDA POR EL PRESENTE DOCUMENTO. EN NINGÚN CASO NETAPP SERÁ RESPONSABLE DE NINGÚN DAÑO DIRECTO, INDIRECTO, ESPECIAL, EJEMPLAR O RESULTANTE (INCLUYENDO, ENTRE OTROS, LA OBTENCIÓN DE BIENES O SERVICIOS SUSTITUTIVOS, PÉRDIDA DE USO, DE DATOS O DE BENEFICIOS, O INTERRUPCIÓN DE LA ACTIVIDAD EMPRESARIAL) CUALQUIERA SEA EL MODO EN EL QUE SE PRODUJERON Y LA TEORÍA DE RESPONSABILIDAD QUE SE APLIQUE, YA SEA EN CONTRATO, RESPONSABILIDAD OBJETIVA O AGRAVIO (INCLUIDA LA NEGLIGENCIA U OTRO TIPO), QUE SURJAN DE ALGÚN MODO DEL USO DE ESTE SOFTWARE, INCLUSO SI HUBIEREN SIDO ADVERTIDOS DE LA POSIBILIDAD DE TALES DAÑOS.

NetApp se reserva el derecho de modificar cualquiera de los productos aquí descritos en cualquier momento y sin aviso previo. NetApp no asume ningún tipo de responsabilidad que surja del uso de los productos aquí descritos, excepto aquello expresamente acordado por escrito por parte de NetApp. El uso o adquisición de este producto no lleva implícita ninguna licencia con derechos de patente, de marcas comerciales o cualquier otro derecho de propiedad intelectual de NetApp.

Es posible que el producto que se describe en este manual esté protegido por una o más patentes de EE. UU., patentes extranjeras o solicitudes pendientes.

LEYENDA DE DERECHOS LIMITADOS: el uso, la copia o la divulgación por parte del gobierno están sujetos a las restricciones establecidas en el subpárrafo (b)(3) de los derechos de datos técnicos y productos no comerciales de DFARS 252.227-7013 (FEB de 2014) y FAR 52.227-19 (DIC de 2007).

Los datos aquí contenidos pertenecen a un producto comercial o servicio comercial (como se define en FAR 2.101) y son propiedad de NetApp, Inc. Todos los datos técnicos y el software informático de NetApp que se proporcionan en este Acuerdo tienen una naturaleza comercial y se han desarrollado exclusivamente con fondos privados. El Gobierno de EE. UU. tiene una licencia limitada, irrevocable, no exclusiva, no transferible, no sublicenciable y de alcance mundial para utilizar los Datos en relación con el contrato del Gobierno de los Estados Unidos bajo el cual se proporcionaron los Datos. Excepto que aquí se disponga lo contrario, los Datos no se pueden utilizar, desvelar, reproducir, modificar, interpretar o mostrar sin la previa aprobación por escrito de NetApp, Inc. Los derechos de licencia del Gobierno de los Estados Unidos de América y su Departamento de Defensa se limitan a los derechos identificados en la cláusula 252.227-7015(b) de la sección DFARS (FEB de 2014).

#### **Información de la marca comercial**

NETAPP, el logotipo de NETAPP y las marcas que constan en <http://www.netapp.com/TM>son marcas comerciales de NetApp, Inc. El resto de nombres de empresa y de producto pueden ser marcas comerciales de sus respectivos propietarios.